# ZOOM FOR BEGINNERS

BARRY HEADRICK

PAT WREN

## **PERQUISITES**

- 1. For video conferencing, you will need a PC, Laptop, iPad, iPhone, Android Phone, or tablet with a camera and microphone. Most tablets, mobile phones, and recent laptops have a built-in camera and microphone.
- 2. If you do not have a device with a camera and microphone, you can use your regular phone to call into the Zoom Conference meeting using a local phone number (no toll charges) that is provided in the meeting information. You will not be able to see the participants or the information that is shown on the screen but will be able to hear the discussion.
- 3. A basic knowledge of how to use an iPhone, iPad, PC or Laptop will be an asset.

### ZOOM GENERAL INFORMATION

- The Zoom application is available on Windows, Apple and Android devices
	- [www.zoom.us](http://www.zoom.us/) Windows or Play Store for Apple or Android to download the software
- You can register for Zoom and downloaded for free
	- The Free version is limited to a 40-minute meeting (PS: You can restart the same meeting to gain another 40-minutes, if you wish to continue the conversation. Inform your participants that this an option and to rejoin using the same link)
	- Purchased Zoom software has no time restrictions
- The Zoom host controls the meeting & will have additional functions to manage the event

**ZOOM** SOLUTIONS - PLANS & PRICING CONTACT SALES

#### ZOOM SIGN IN PAGE

#### ZOOM.US/SIGNIN

- Sign In Page to Zoom
- Headings
	- Join a Meeting
	- Host a Meeting
	- Sign In
	- Sign Up, It's Free (Create your own account)

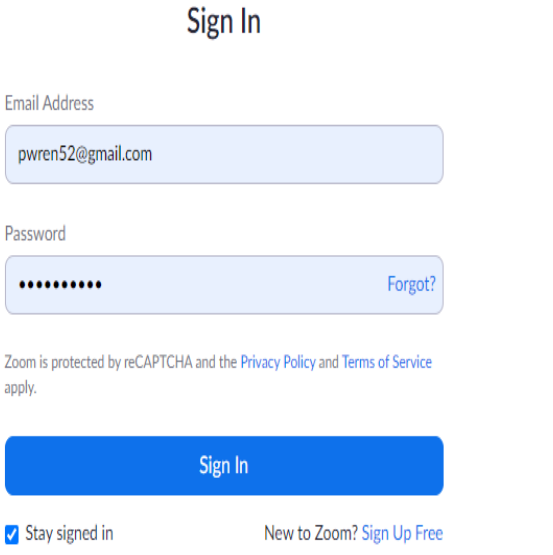

# JOIN A MEETING

**ZOOM** 

To join a meeting, you require:

- Meeting ID Number: 711 1039 7406
- Password: xj356p
- This information will be provided in the meeting notice.

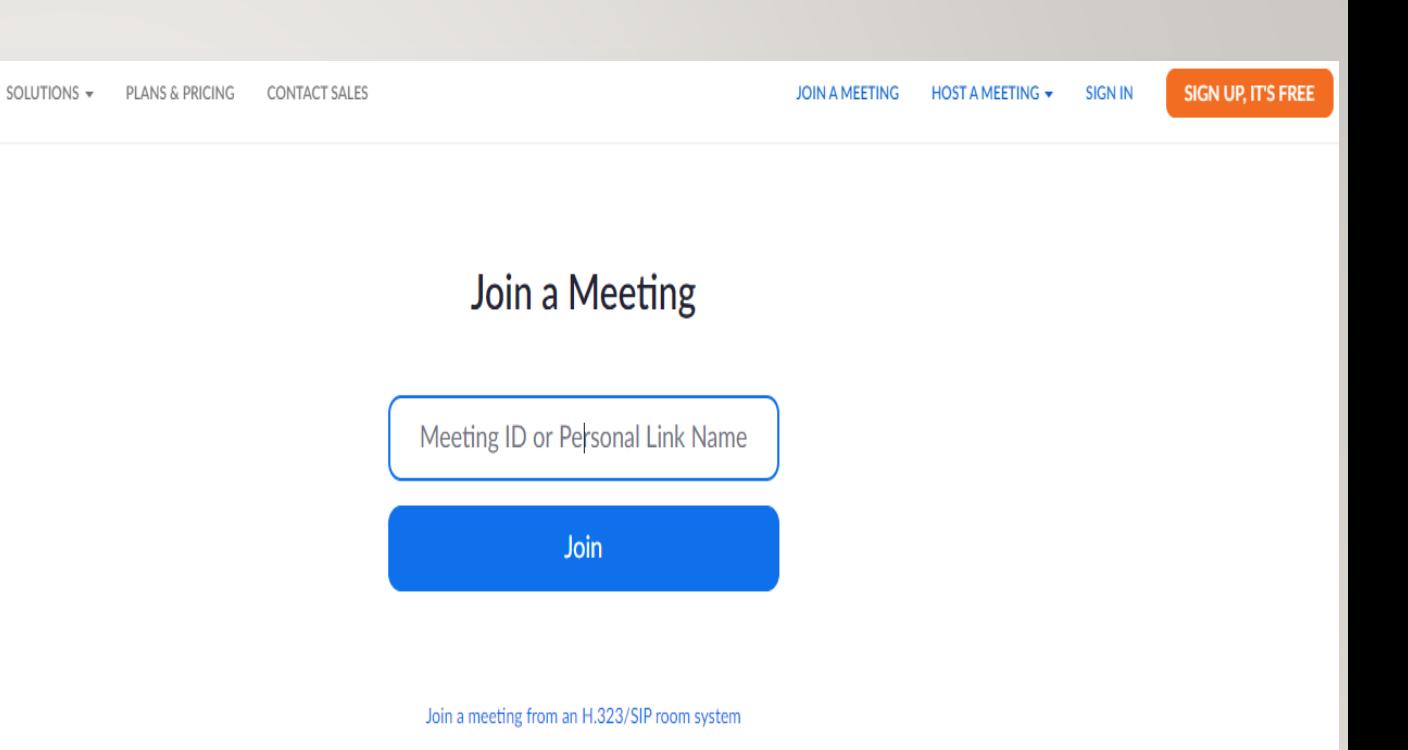

#### ZOOM SCHEDULE

- If you have your own account, you will be provided with a unique Meeting ID #
- Within your account, Zoom provides a list of meetings that are available to you or you have scheduled.

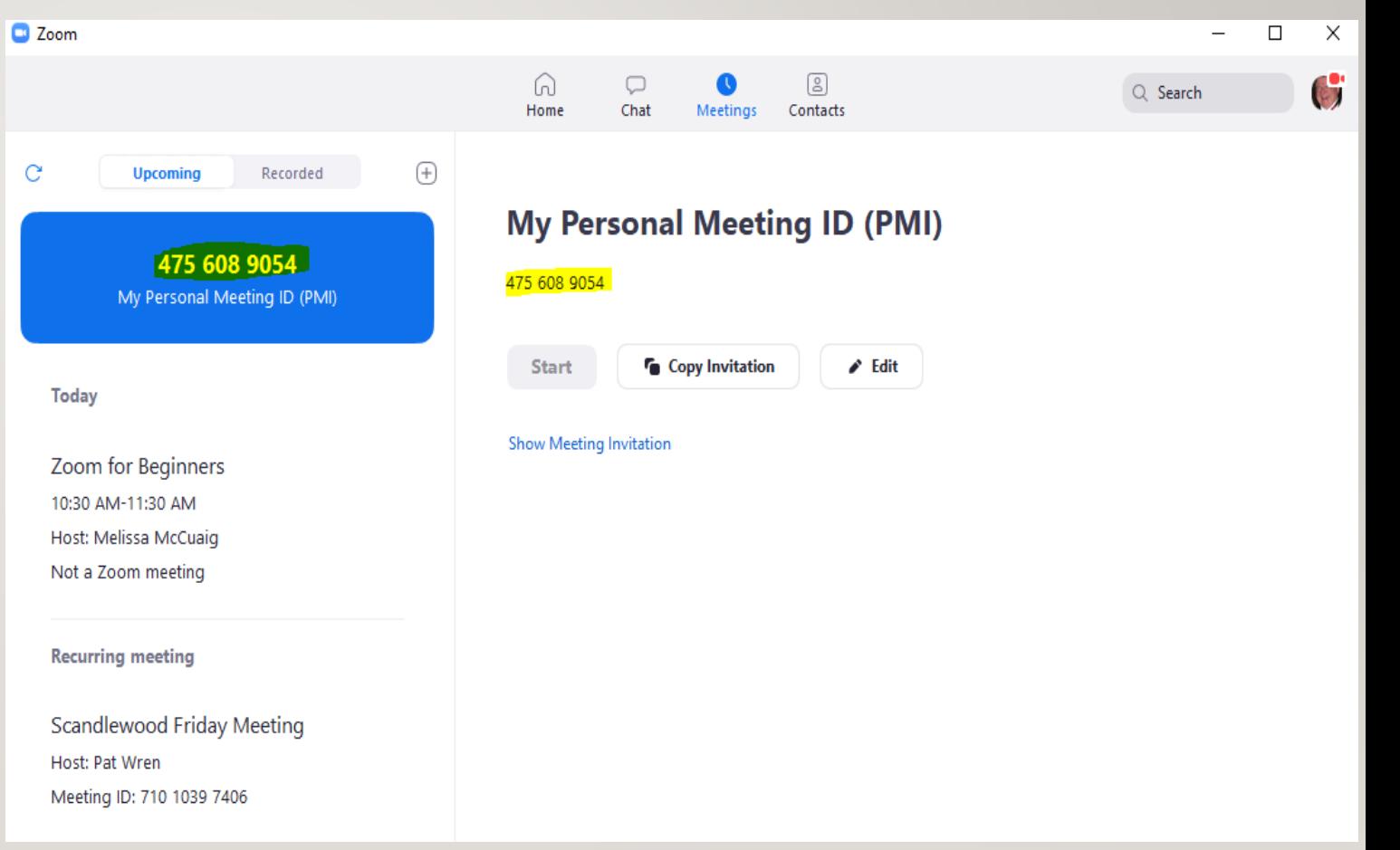

#### ZOOM MEETING

#### - CALENDAR VIEW

- Your calendar can be the source of your meeting information
- Meetings can be on a reoccurring schedule
- Highlighted blue text under "Join Zoom Meeting" is the information required to join the meeting automatically.
- Click your mouse on the text or touch the text with your finger to load the information automatically in the Zoom software.

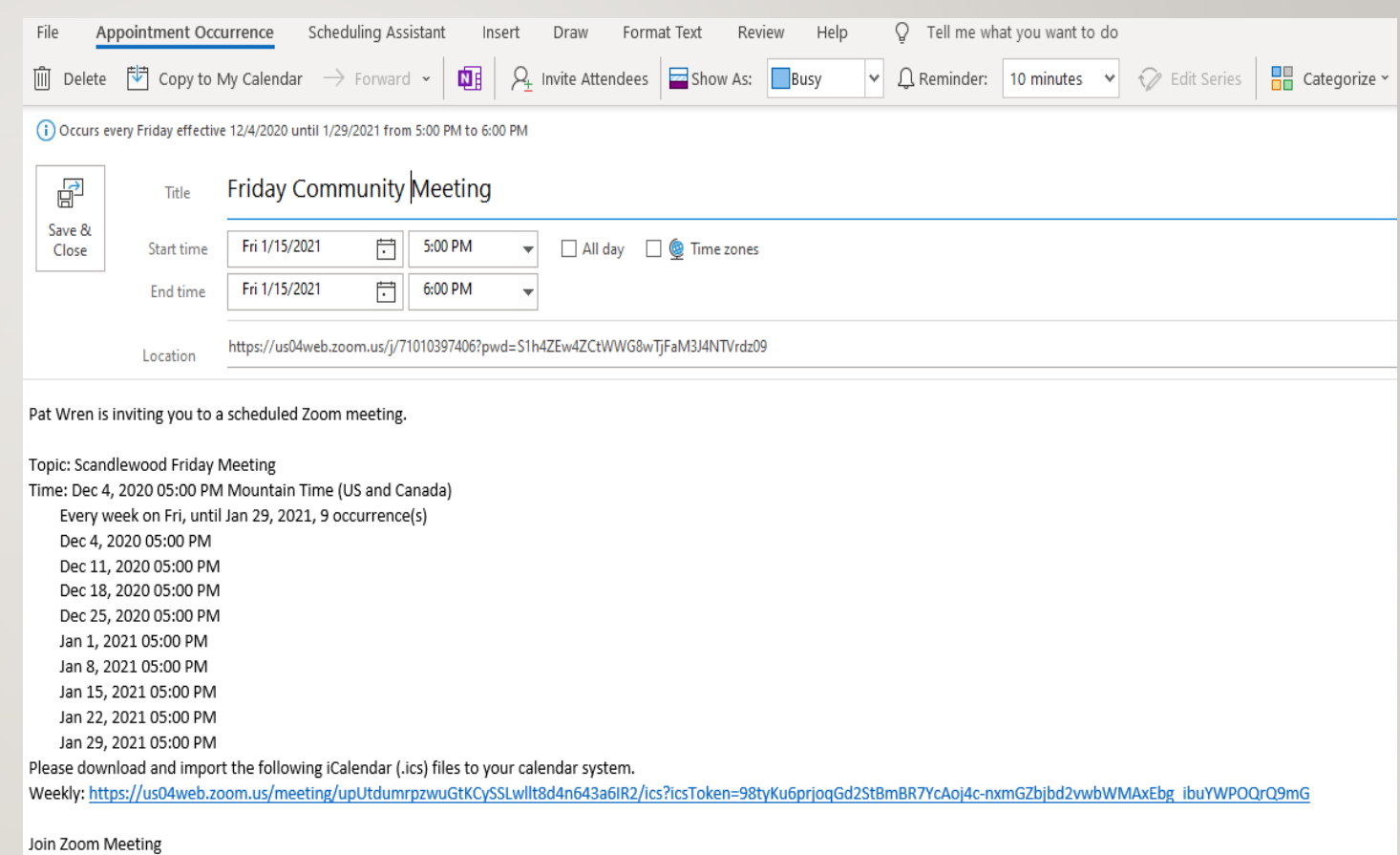

https://us04web.zoom.us/j/71010397406?pwd=S1h4ZEw4ZCtWWG8wTjFaM3J4NTVrdz09

## ZOOM MEETING "LIVE"

• With Video "active" your image will display on your screen.

- Audio will also be available
- If everything on your device is working properly, you should see participants in small squares on your screen.

• If you only see the speaker and yourself, check your setting to turn on "gallery" allowing the system to present the other participants in the meeting.

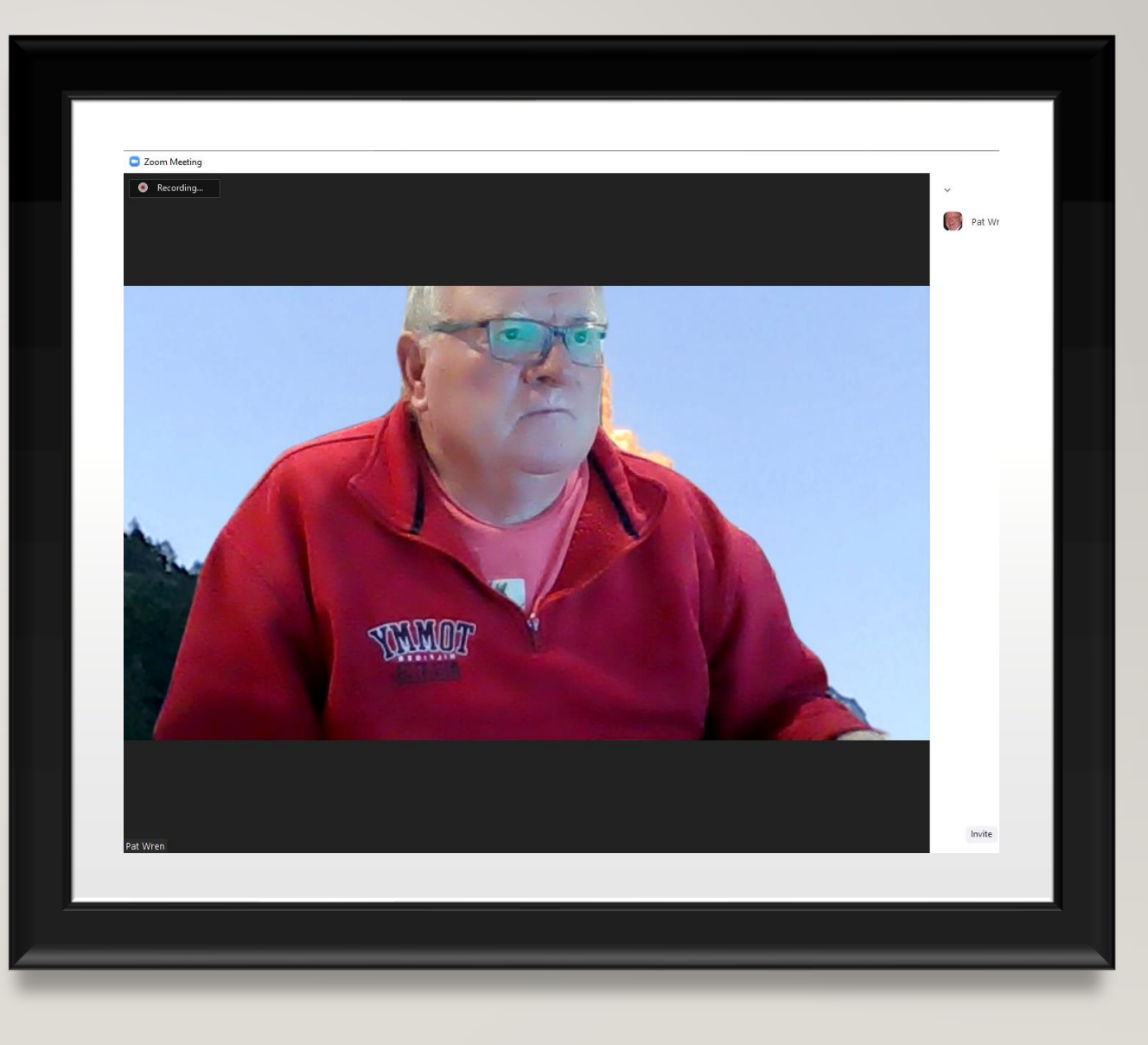

### INDIVIDUAL ZOOM CONTROLS

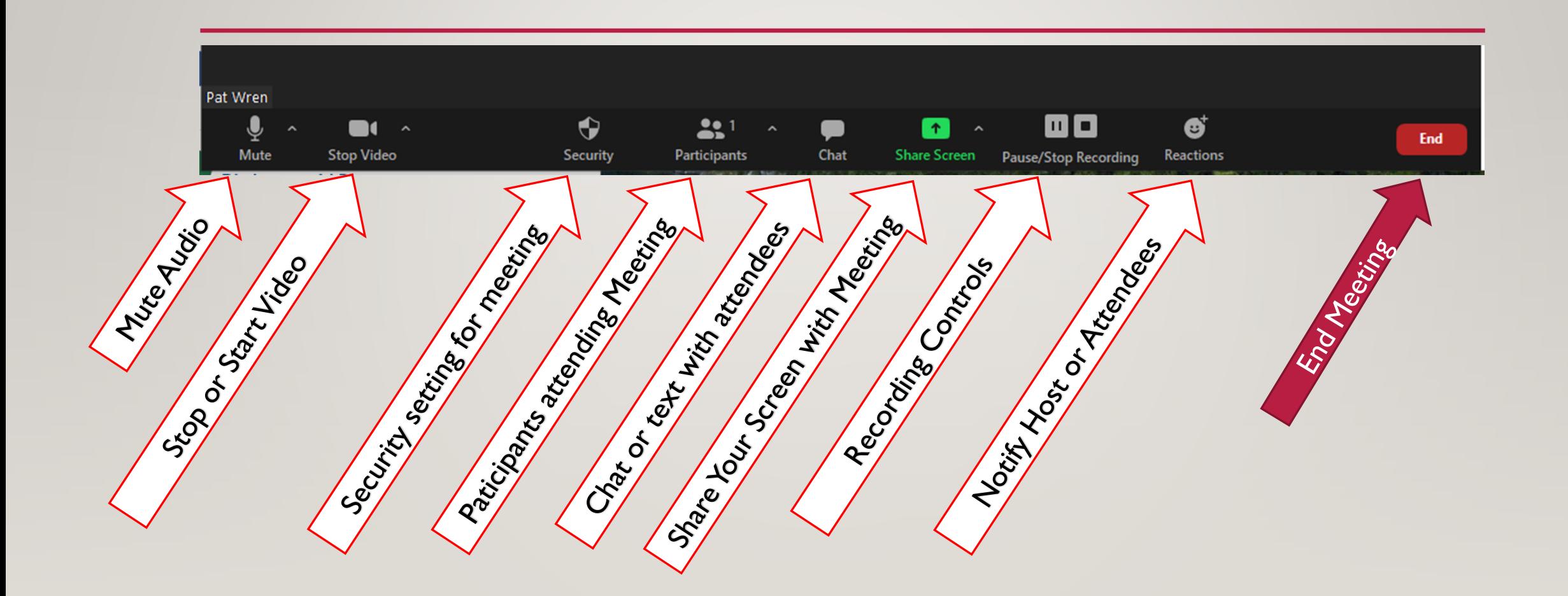

#### LEAVING A ZOOM **MEETING**

- To leave a Zoom meeting click your mouse on or touch the "END" button with your finger in the bottom right corner.
- This action will close the Zoom Meeting for you.

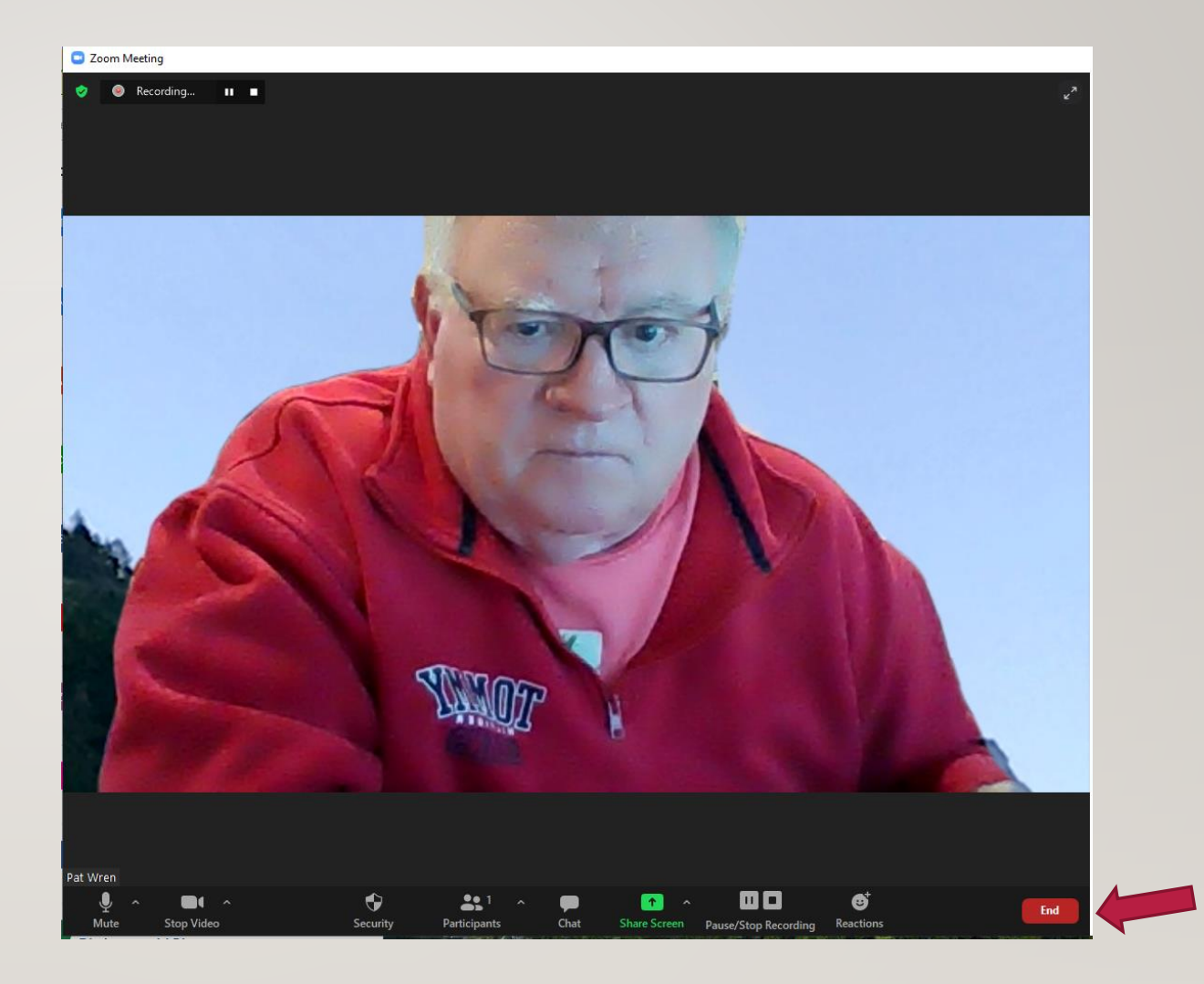

### REFERENCE MATERIAL FOR ZOOM

- <https://www.youtube.com/watch?v=9isp3qPeQ0E> A new ZOOM beginner
- <https://www.youtube.com/watch?v=iagJnvy6lLY&t=13s> ZOOM for Dummies
- <https://www.youtube.com/watch?v=HbYHaNvCw9M> How to use ZOOM
- <https://www.youtube.com/watch?v=mbbYqiurgeo> How to join a ZOOM meeting (The Basics)
- <https://www.youtube.com/watch?v=UNxhkq9jjVo> 7 Tips for a Zoom Meeting
- <https://support.zoom.us/hc/en-us/articles/206618765-Zoom-video-tutorials> Zoom support

### SWESA EVENTS ON ZOOM

**Virtual (ZOOM) Coffee And Chat (Click on RED highlighted link to join.) [Mondays from 1 pm –](https://swedmontonseniors.us5.list-manage.com/track/click?u=1d4a7b02a9927014100b2f481&id=938f7e169e&e=79f540e728) 2 pm [Thursdays from 1 pm –](https://swedmontonseniors.us5.list-manage.com/track/click?u=1d4a7b02a9927014100b2f481&id=57621f27ad&e=79f540e728) 2 pm**

All SWESA virtual (Zoom) programs will be emailed to the attendees with a link to log in to Zoom, something like the following. This does not require a login or the Zoom application to be installation.

#### **I signed up for a course…what now? What can I expect and when?**

- Twenty-four hours before the start of your course you will receive a ZOOM invitation (by way of email) that will include an invite to click on the link to join the class.
- 2. Look for the part that says:

#### **Join Zoom Meeting**

[https://us02web.zoom.us/j/81610288931?pwd=S2FOTG9FS2crN0JUb0E4dTcwNG42UT09](http://tracking.my-ella.com/tracking/click?d=fBNgoaQ0BRBluniCejyI6IaVJtx55CV6T_yZUEPN2MMAuFNnPyiqTQjDNb4Fb8r6lAWsLWDXslssyRy4OiuhcghS9nMx28T3D0FCoeHF3pLo_z1B3Vsnz6OtC8J9slmRyR281fhjpmK5ReiN_DQSFHYBVM7IeSHi_x8RRfcv_fYsh6YNMRYGqn8Mle64jgm-6UUYIwQsTkKr6x6wZBL45kFndnsVyEtzER6YmuJW7Kvl_8GY0lDzR6FLxoStJFTzMkuV9u_Sfw2SK9_JlHG6zI5a1RzTBJsz355iOmZaM5gc0eG9Am4n6T0W7BtIFrQTntDa6tv68oZZ9Q5oFuXO4WBbtribeZDTUwArmEy9mri-vrWIAI-SFnxqVV25zrQIU7SiK713zo5J32AM1jhw_LF0UFyGE0cCilRGvXGz-MrS3nGBQiNEyLwssOkva67UlOqfLjLcu_c05f9hDE2MuroSJeF5SEGfgbNCuQ1ooCD5-3Xzq3uyrVoESvkXj6tXVLTWvFjGxYTDCypx66sDXJc1) Meeting ID: 816 1028 8931 Passcode: 763360 One tap mobile +14388097799,,81610288931#,,,,\*763360# Canada +15873281099,,81610288931#,,,,\*763360# Canada

### THANK YOU

- Thank you for attending Zoom for Beginners.
- Please send your feedback to Ruth Gill at *programs@swesa.ca*